## **Windows 11 UAC 調整方法**

Win11 預設的使用者帳戶控制(UAC),會阻隔以"非系統管理員身分"執行的程式,以提 供系統在某種程度的保護。因此,建議使用者將系統的 UAC 關閉,讓程式可以正常地 運行而不被 UAC 中斷。

1. 點選開始功能表

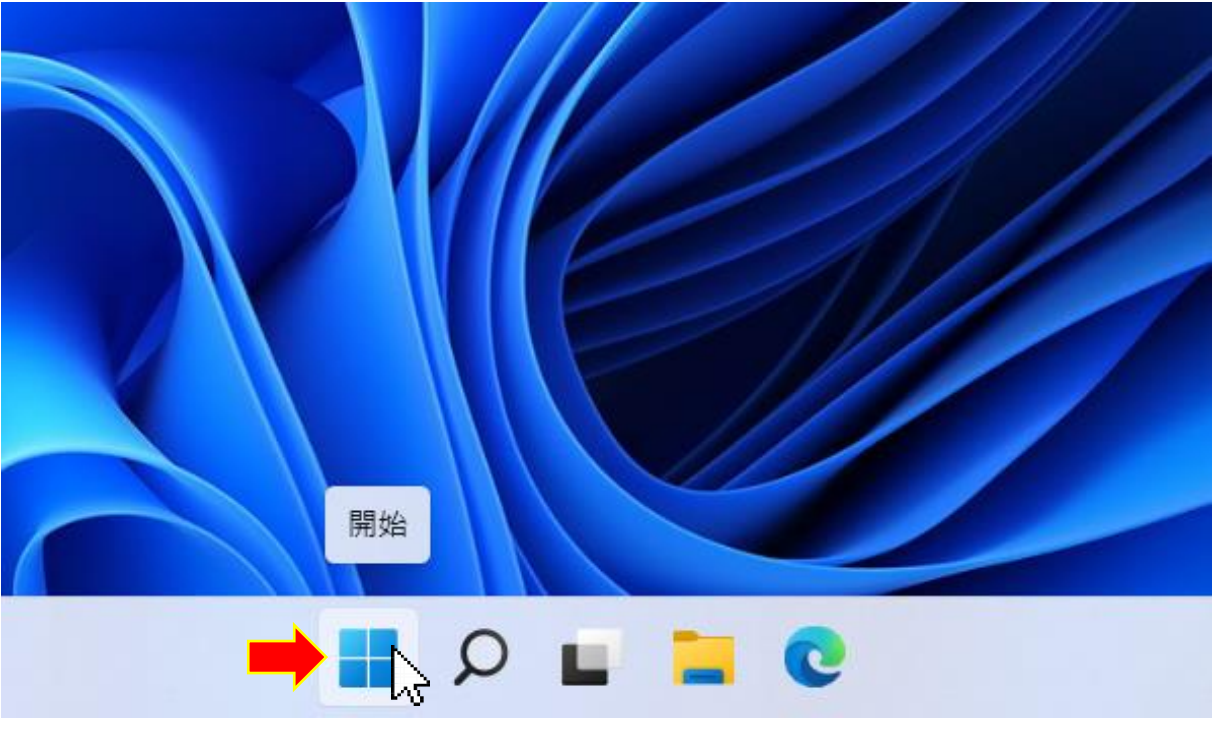

2. 選擇「設定」。

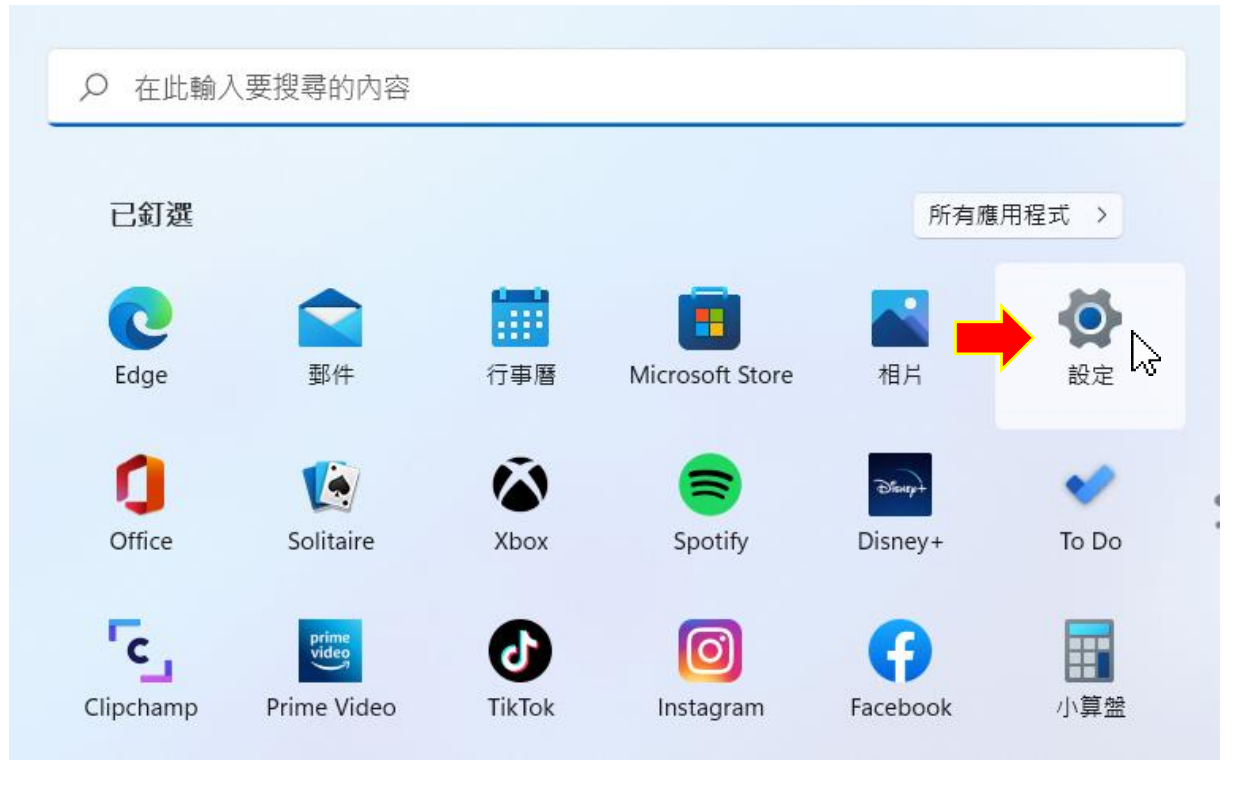

3.在設定的畫面上的搜尋列輸入「uac」,出現「變更使用者帳戶控制設定」,點選執

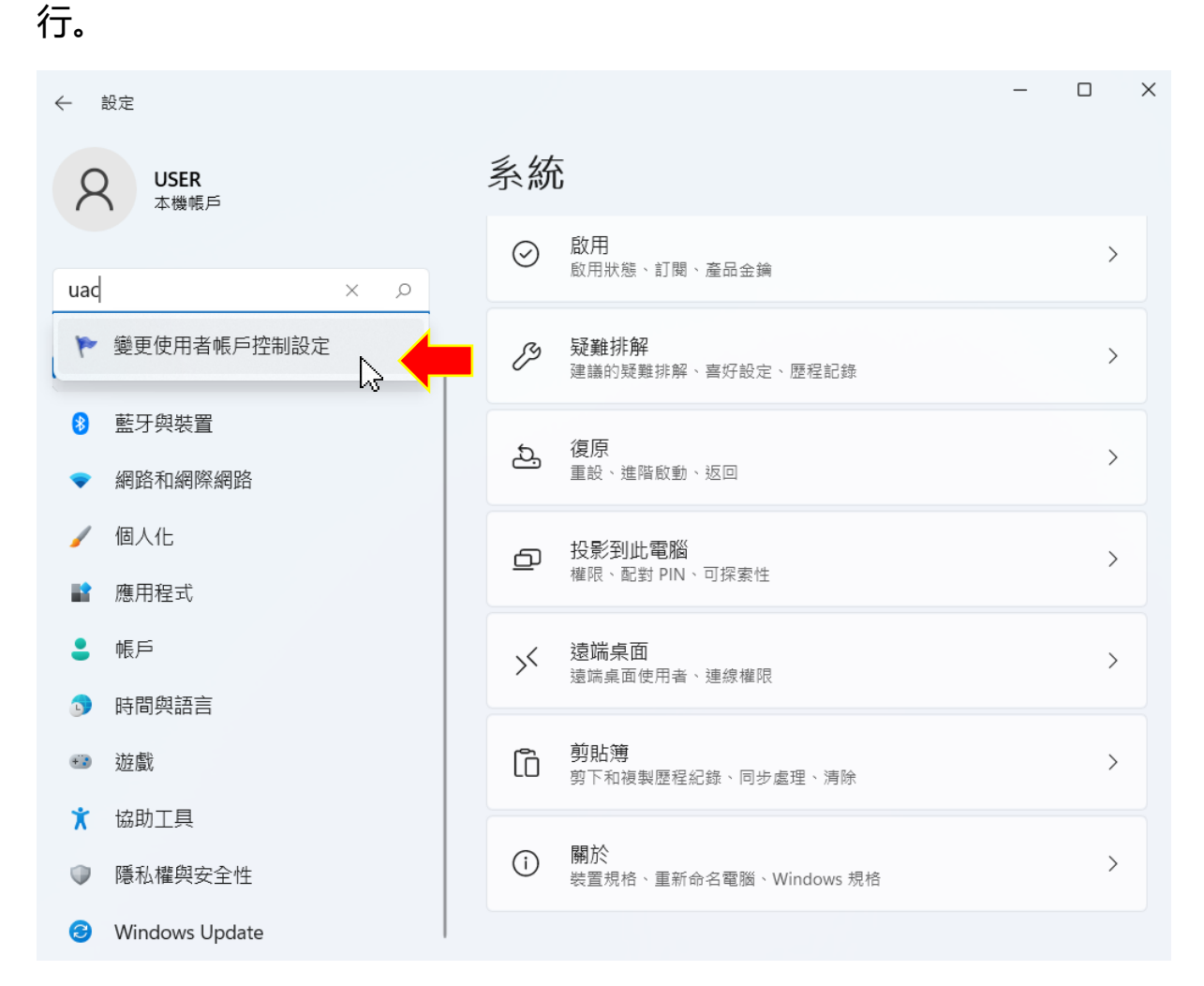

## 4.然後再設定調到最低的「不要通知」,接著再點選「確定」。

+使用者帳戶控制設定

## 選擇電腦變更的通知時機

```
「使用者帳戶控制」可協助防止可能有害的程式變更您的電腦・<br><u>顧示使用者帳戶控制設定的詳細資訊</u>
```
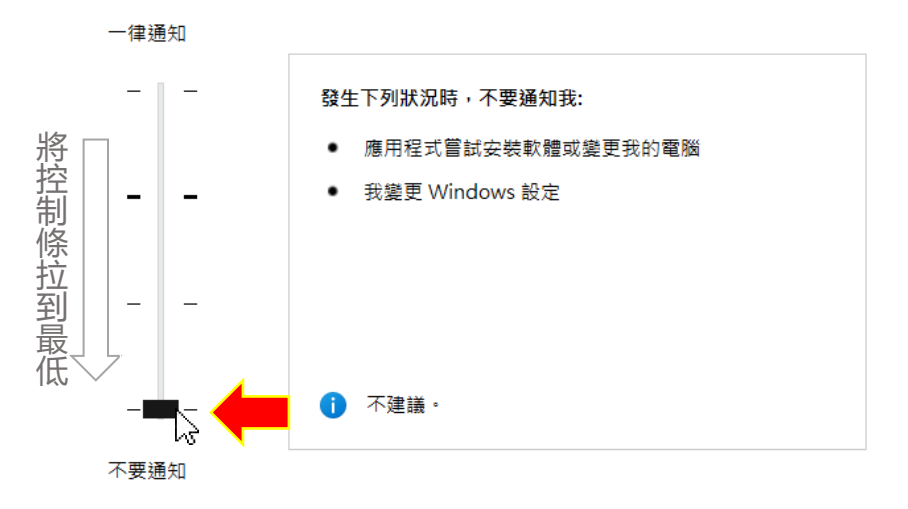

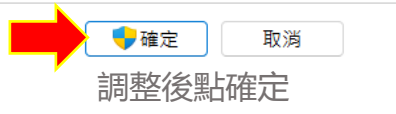

 $\Box$ 

 $\frac{1}{2}$ 

 $\times$